Installation guide for printer selection in wireless network HAN University

## **HAN Wireless printer facilities for Microsoft Windows Vista.**<br>Required: **Administrator rights i.e. member of the Administrators grou**

-Administrator rights i.e. member of the Administrators group. -Have your network up and running.

## 1. Start your browser (IE) goto site: http://prn-a.wifi.han.nl/printers

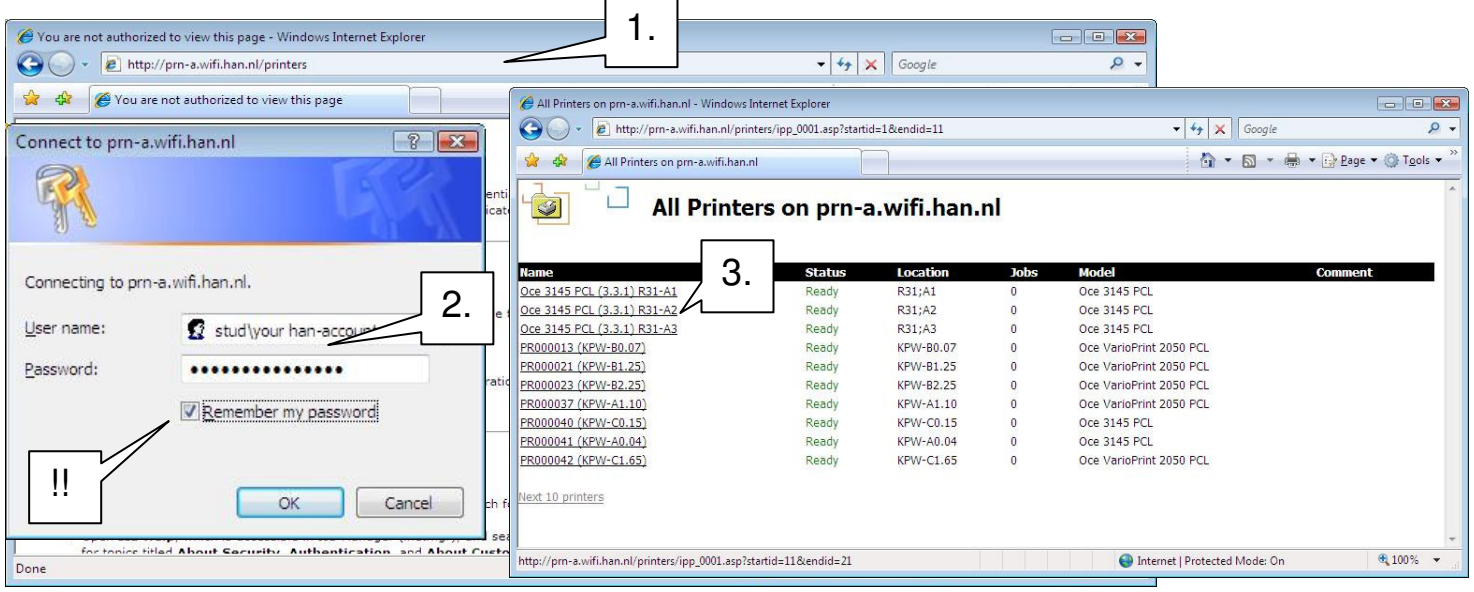

- 2. Login with your **STUD\han-account** (a.k.a. handscode)-- !IMPORTANT! Don't forget to tick 'Remember my password' -
- 3. Select your prefered printer ( check location printer ).

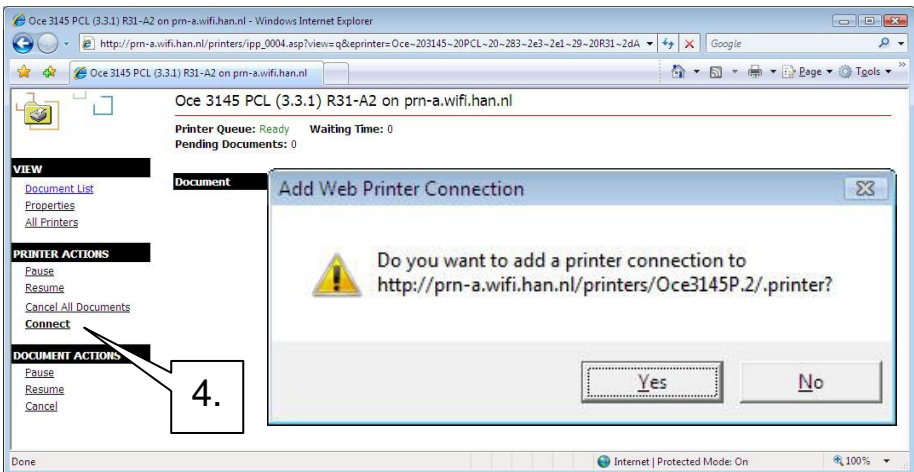

4. Click on **Connect**. There is a pop up confirmation window. Click 'Yes'.

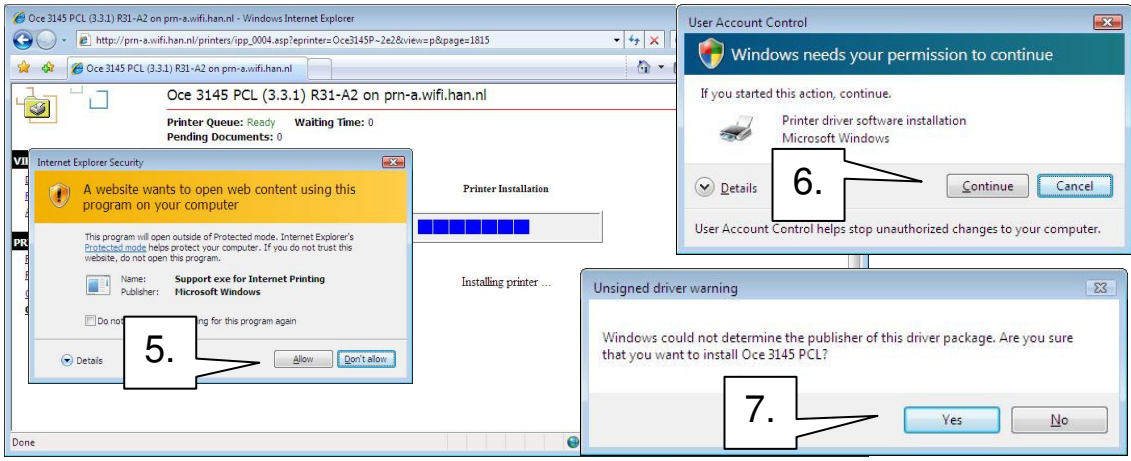

- 5. There pops up a warning box. Click 'Allow'.
- 6. Next a new warning box User Account Control: Click 'Continue'.
- 7. Unsigned drivers warning: Click 'Yes'

## 8. Just wait.. next you see the following screen in your browser: Printer installation is done. Enjoy.

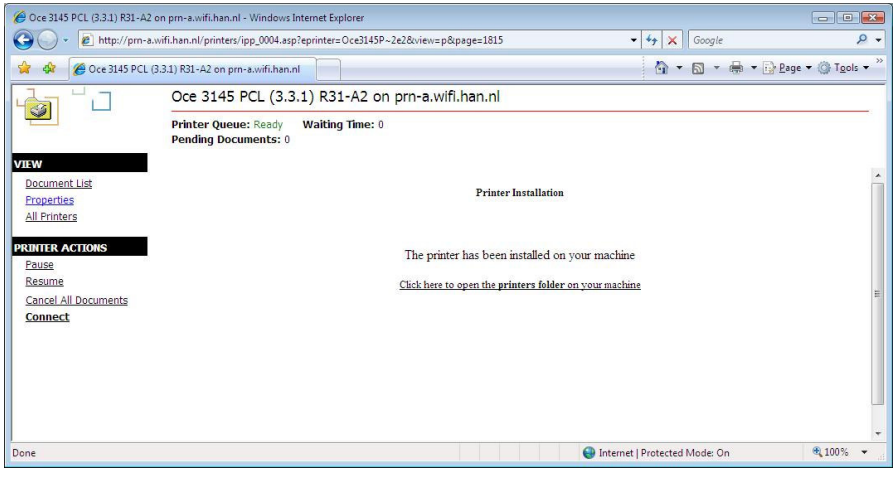

You have not Administrator priviliges on your system: (and printer is already installed)

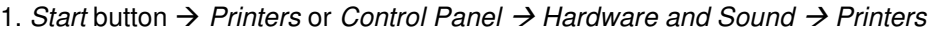

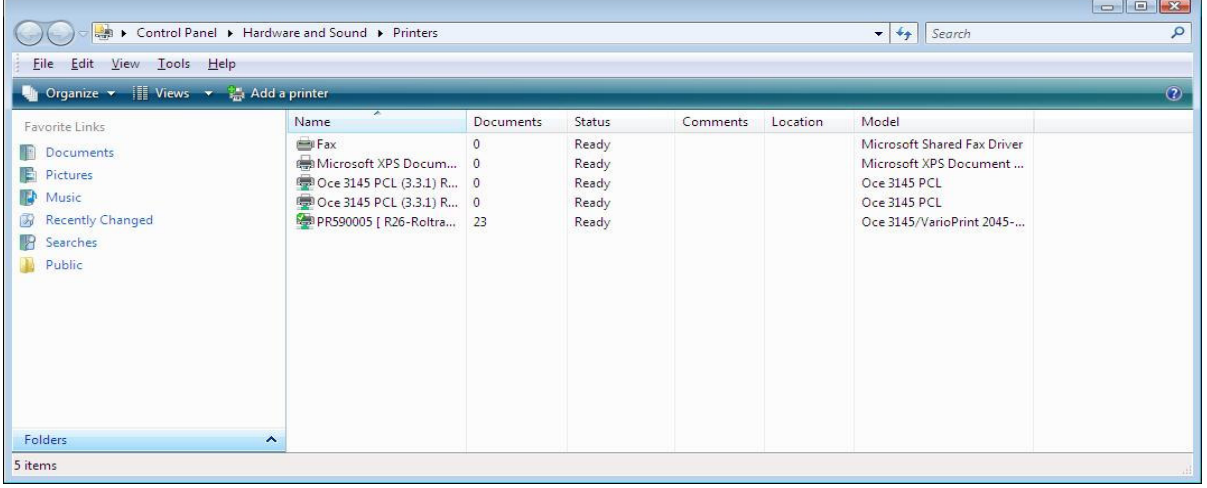

2. Select a printer and right-click then select 'Properties'.

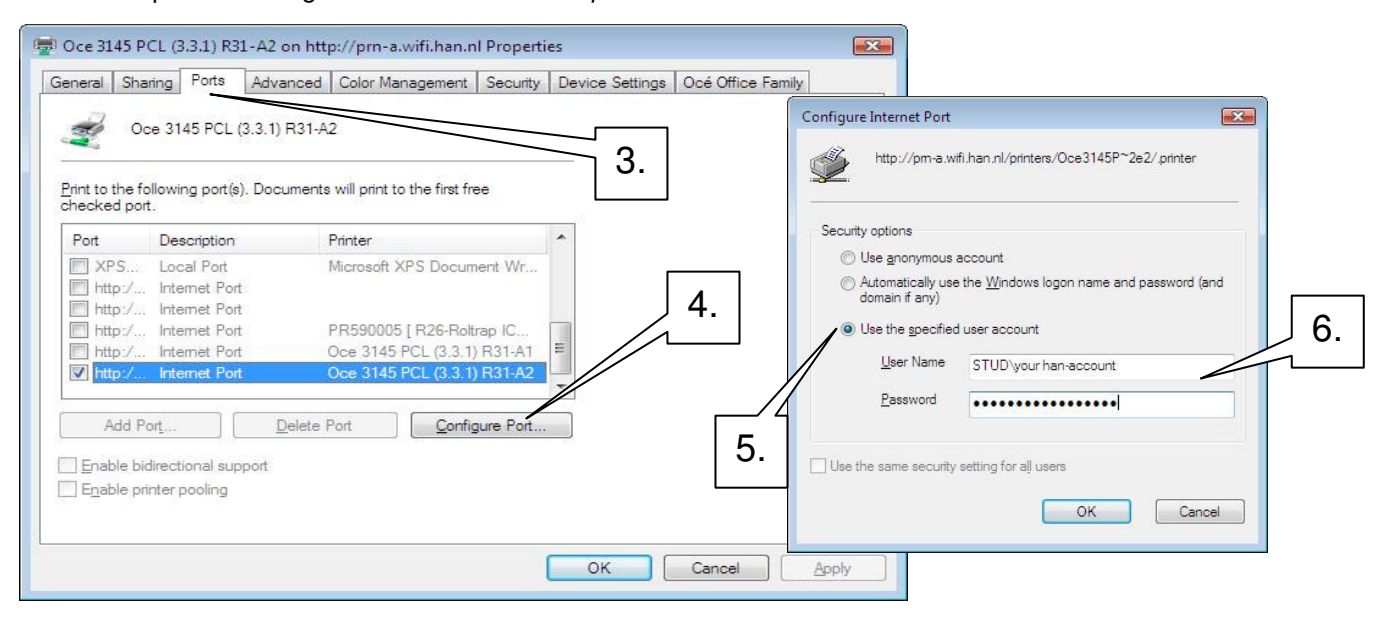

- 3. Select -tab- 'Ports
- 4. Click button 'Configure Port...'
- 5. Select 'Use the specified user account'.
- 6. Fill in for User Name: STUD\han-account. Password: your password.